## A very simple InDesign exercise:

To create a new document:

- Choose "File>New". This opens a document setup box.
- Set Page size to "letter" and columns to " $3$ "

Look for the InDesign Tools Palette (shown below right.) If you cannot see it, choose "Window>Tools." Some tools have "tiny arrows" that bring up other tools via "flying menus."

Note the view menu! It gives you a lot of options regarding how you can view your page. Here you have the option to hide and show many of the palettes that are the basis for InDesign.

On your desktop you will find a folder called "InDesign\_Files."

Please do the following:

• Choose "File>Place" and select the file "text01.txt."

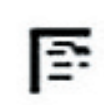

Simulated InDesign **Text Placement Icon** 

This will cause the normal pointer icon to be replaced with an icon similar to the one shown above. Without clicking, move this icon to any place on your document. This new pointer icon will move as though it were your pointer icon.

Click the placement icon about an inch down from the top on the left side of the left column on the three column document.

This will cause text to flow into this column. You will notice that there is a red "+" in the lower right margin of this text box you just created. If you click on this plus sign you will get another text placement icon which you can use to place text into another location. Text will then flow from the first box to the next.

The text boxes you create can be resized and manipulated. If you click on the "Text" tool in your "Tools" palette you can create empty text boxes for new headlines and image captions.

Let's bring in a photo. Please do the following:

• Choose "File>Place" and select the file "picture01.jpg." Now you will get a different mouse icon.

When you click into your document this new picture will be placed into it. If the picture is too big or too small simply choose the selection tool in the tools palette then right-click on the image (or control-click on a single button Mac.) On the menu that comes up select "transform" then "scale." You can change the size of the object by adjusting the scale or magnification of the object.

The toolbars, menu items and pallatte choices can change depending on which tool you have selected in tools palette. There are some significant terms differences between Quark and ID. For example lines are strokes in ID and the colors you want to fill an object with are called "fills." Some other terms, like step and repeat, are the same.

Now you know how to place text and pictures into your document. The help menu will tell you how to use the tool. Like anything, it takes time to learn.

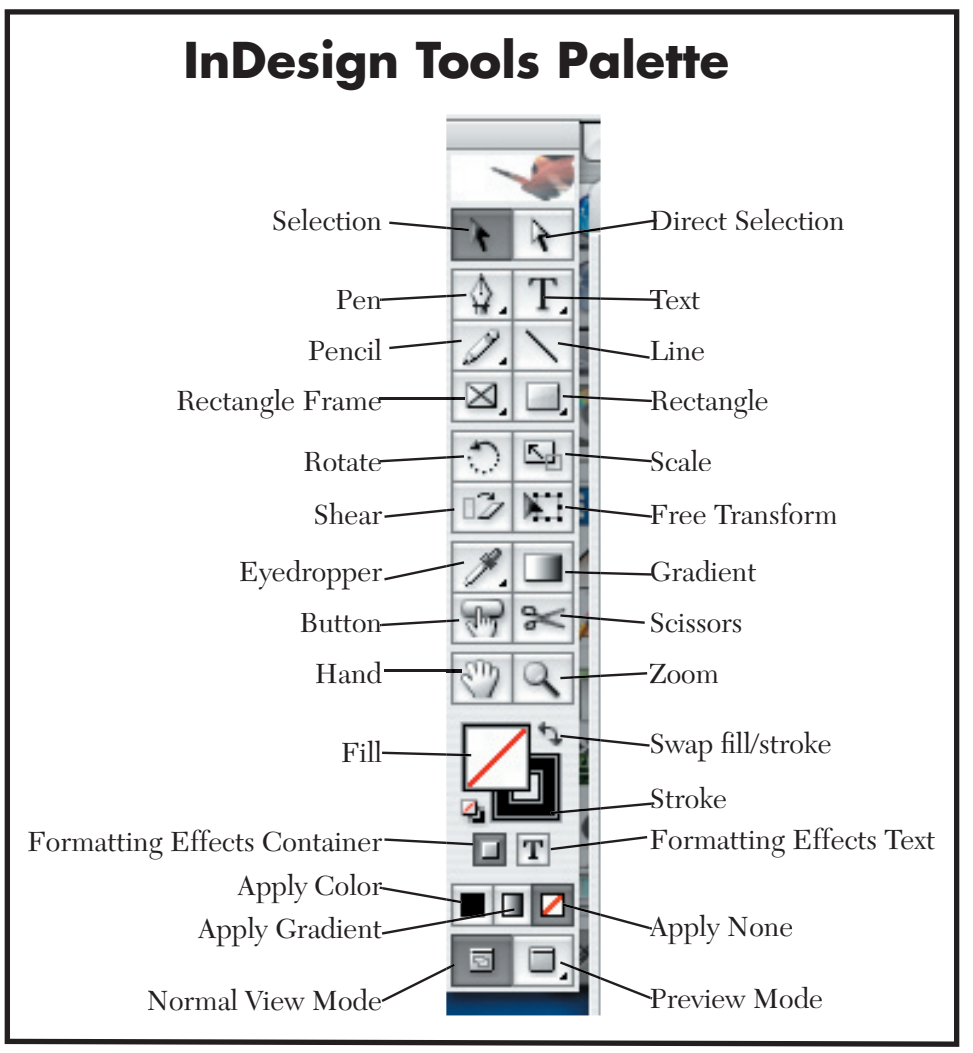